# **Internetowe Konto Klienta (IKK)**

## **Założenie konta**

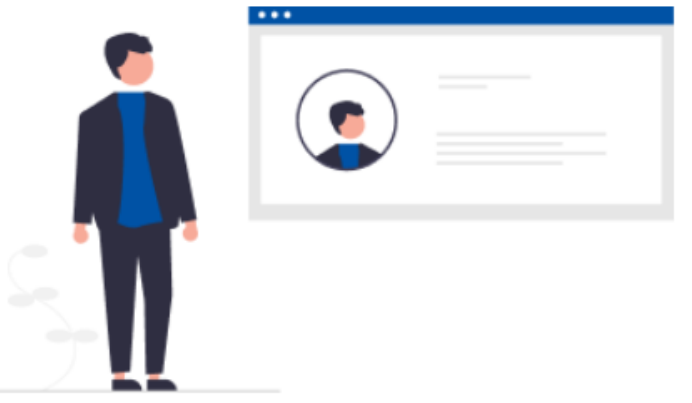

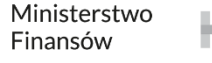

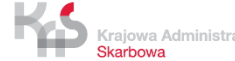

## **W celu rejestracji w systemie e-TOLL wykonaj poniższe kroki:**

- **1. Wejdź na stronę [etoll.gov.pl](http://www.etoll.gov.pl/)**
- **2. Wybierz metodę logowania i potwierdź swoją tożsamość**
- **3. Określ rodzaj rejestrowanego podmiotu**
- **4. Wybierz sposób rejestracji – uproszczona**
- **5. Uzupełnij dane pojazdu i urządzenia**
- **6. Załóż konto podmiotu**
- **7. Wybierz podmiot**
- **8. Utwórz konto rozliczeniowe**
- **9. Utwórz finansowanie**
- **10.Dodaj pojazd i przypisz go do konta rozliczeniowego**
- **11.Dodaj urządzenie lokalizacyjne**
- **12.Przypisz urządzenie do pojazdu**
- **13.Aktywuj urządzenie**

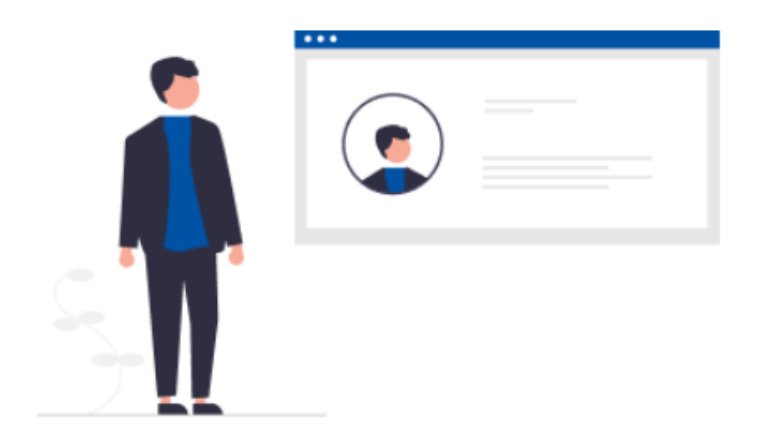

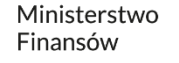

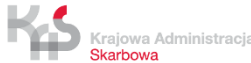

## **1. Wejdź na stronę [etoll.gov.pl](http://www.etoll.gov.pl/)**

Wybierz z górnego paska pole *Logowanie do IKK.*

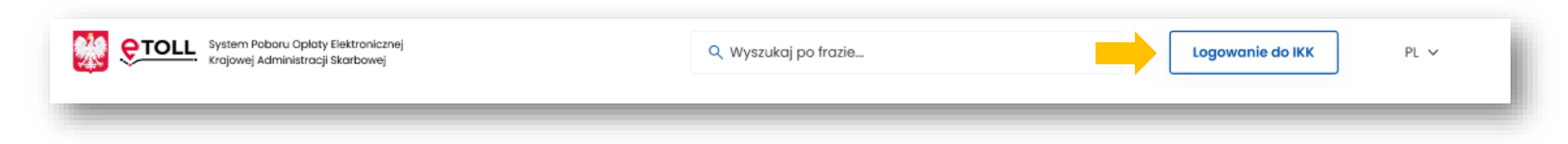

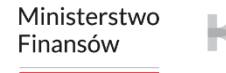

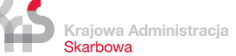

## **2. Wybierz metodę logowania i potwierdź swoją tożsamość**

#### **Dedykowanymi sposobami logowania dla osób z Polski są**:

Krajowa Administracja Skarbowa

- ✓ login.gov.pl
- ✓ mObywatel
- ✓ e-dowód
- ✓ bankowość elektroniczna

#### **Dedykowanym sposobem logowania dla osób z zagranicy jest**:

✓ login i hasło

Ta opcja wymaga dodatkowego uwierzytelnienia się użytkownika w Miejscu Obsługi Klienta.

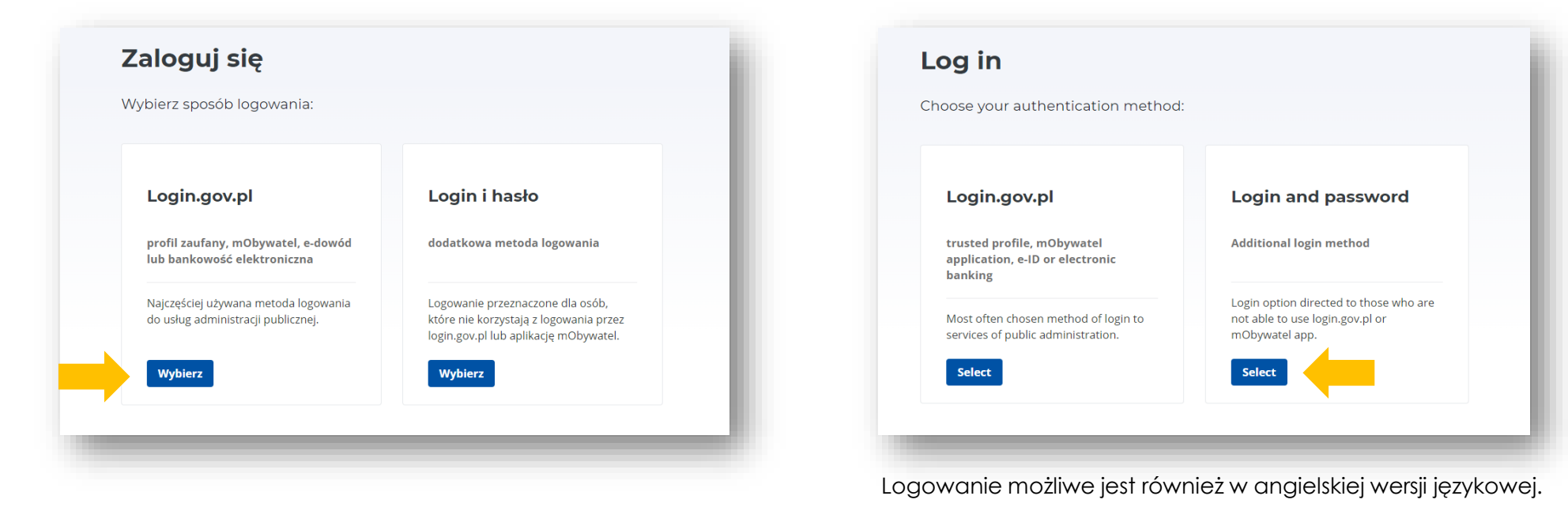

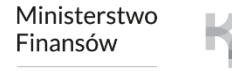

## **3. Określ rodzaj rejestrowanego podmiotu – osoba prywatna (fizyczna)**

#### Z opcji *Rejestruję jako osoba prywatna* może skorzystać:

- $\checkmark$  osoba fizyczna,
- ✓ osoba fizyczna prowadząca działalność gospodarczą.

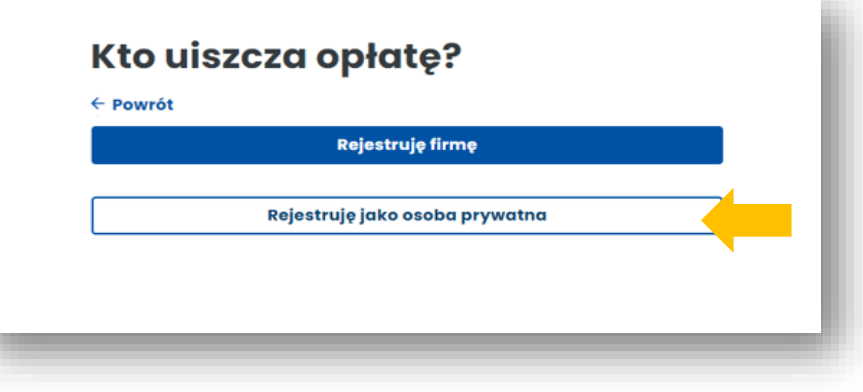

## **4. Wybierz sposób rejestracji:**

- ✓ uproszczona dla osoby fizycznej i osoby fizycznej prowadzącej działalność gospodarczą,
- $\checkmark$  pełna dla firm.

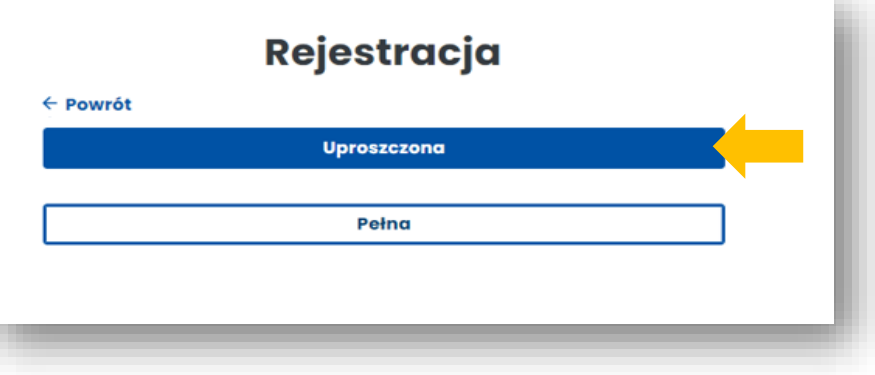

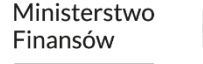

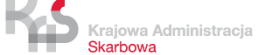

## **5. Uzupełnij dane pojazdu i urządzenia**

**Poniższe okno pojawi się jedynie w procesie rejestracji uproszczonej.**

- Uzupełnij wszystkie wymagane pola.
- 2. Automatyczna rejestracja jest możliwa po wpisaniu numeru rejestracyjnego pojazdu, wyłącznie dla pojazdów zarejestrowanych w Polsce.
- 3. Wpisz identyfikator biznesowy.
- 4. W celu otrzymywania powiadomień podaj adres e-mail.
- 5. Wybierz przycisk *Dalej*.

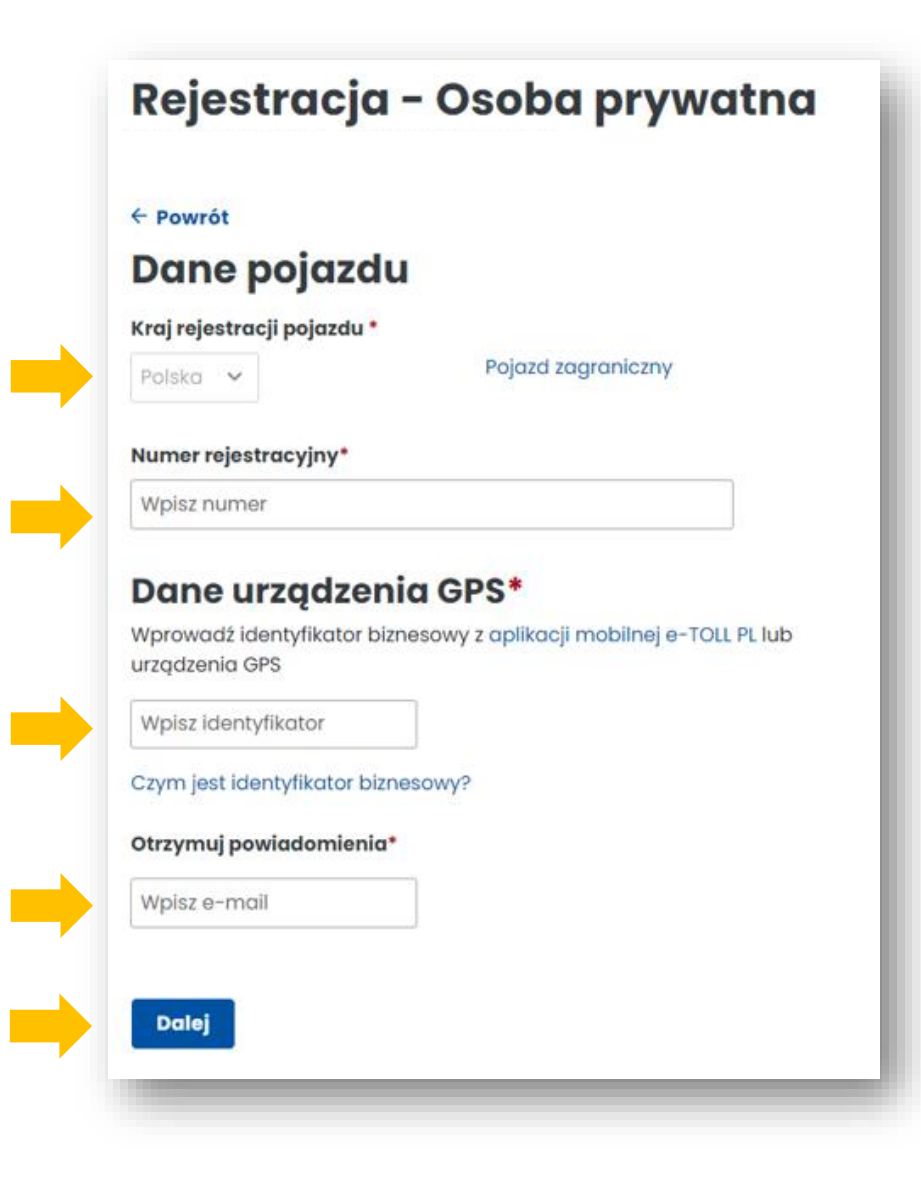

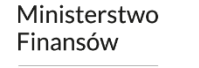

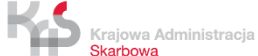

## **6. Załóż konto podmiotu**

Po prawidłowym założeniu konta wybierz *Przejdź do listy podmiotów*.

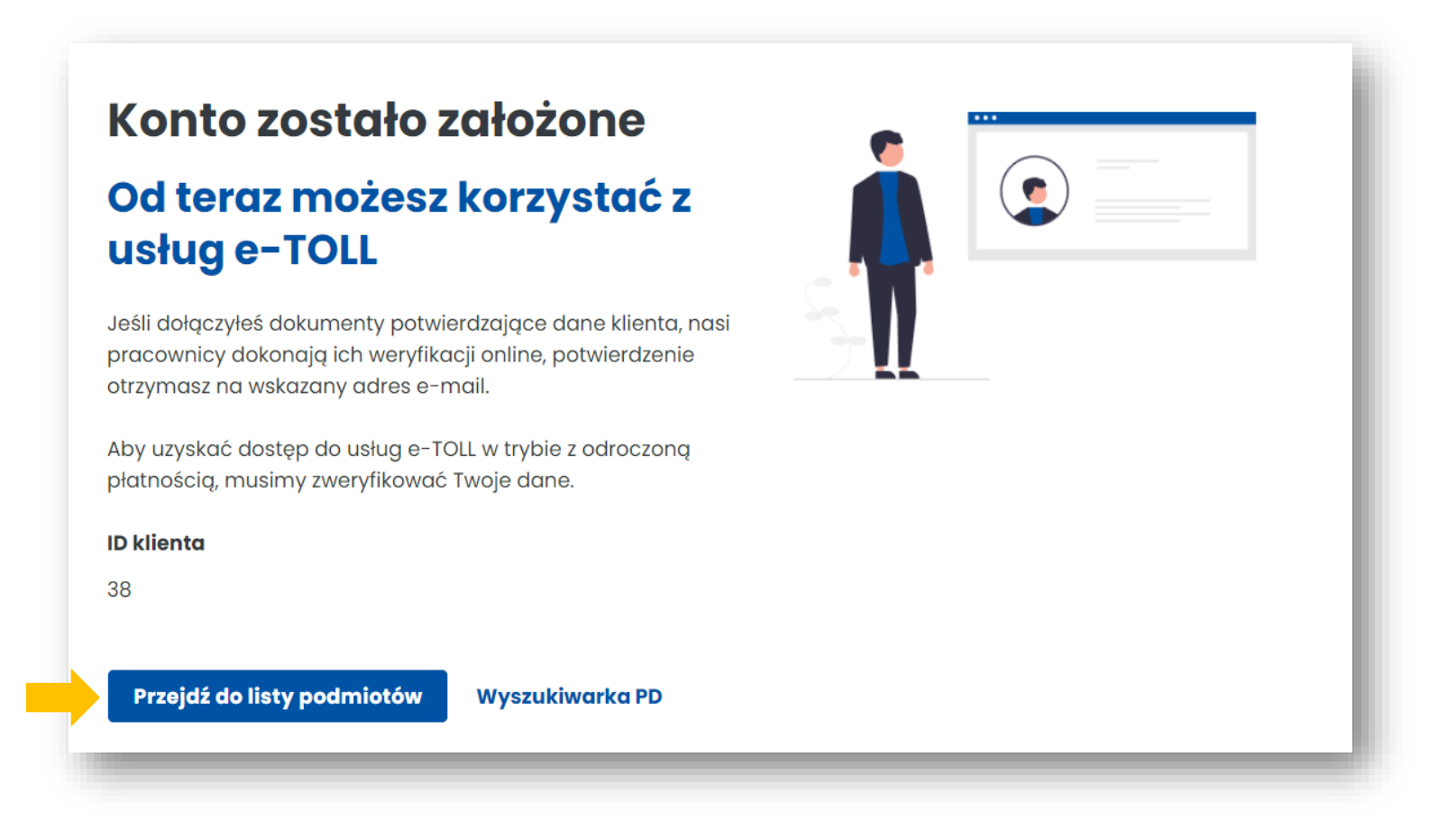

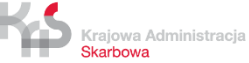

## **7. Wybierz podmiot**

W celu kontynuowania procesu rejestracji wybierz podmiot.

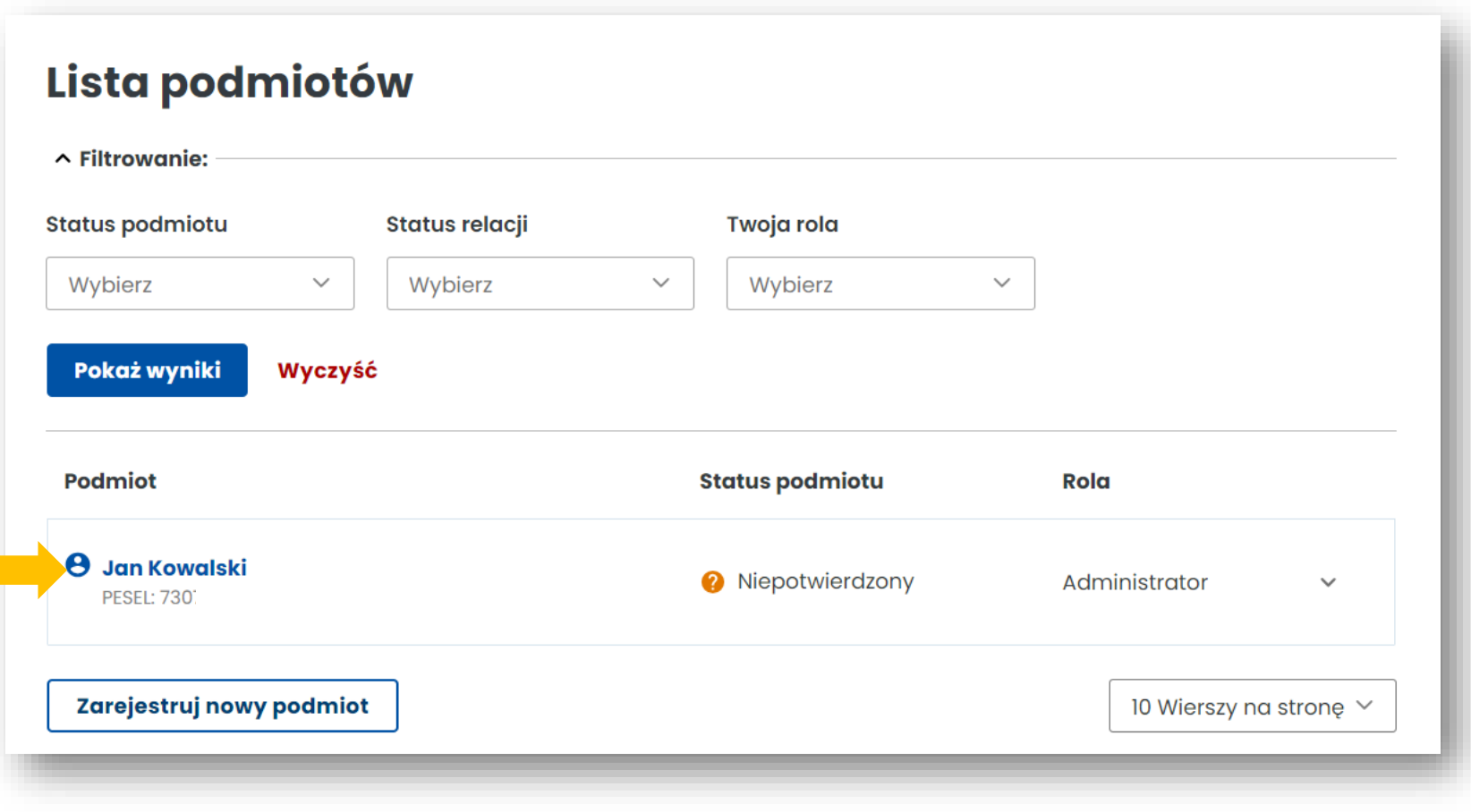

Ministerstwo Finansów

БÞ Krajowa Administracja Skarbowa

### **8. Utwórz konto rozliczeniowe**

**KROK 1** Z menu po lewej stronie wybierz zakładkę **Konta rozliczeniowe.** 

Aby utworzyć konto wybierz *Utwórz konto rozliczeniowe.*

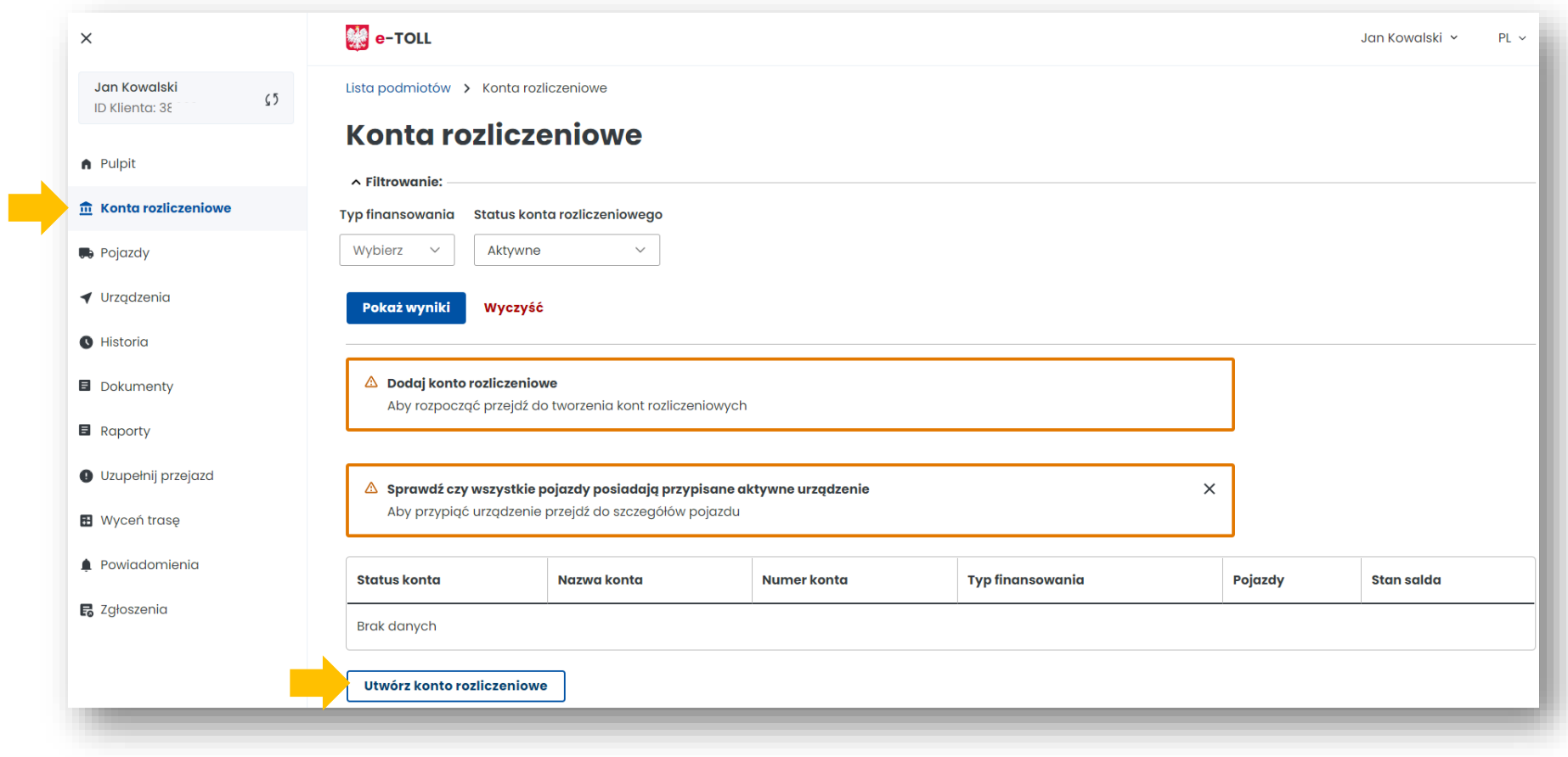

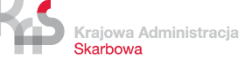

#### **KROK 2 Uzupełnij wymagane dane**, a następnie użyj przycisku *Utwórz konto*.

Zostaniesz poinformowany o prawidłowym założeniu konta, w tym miejscu wybierz *Zakończ.*

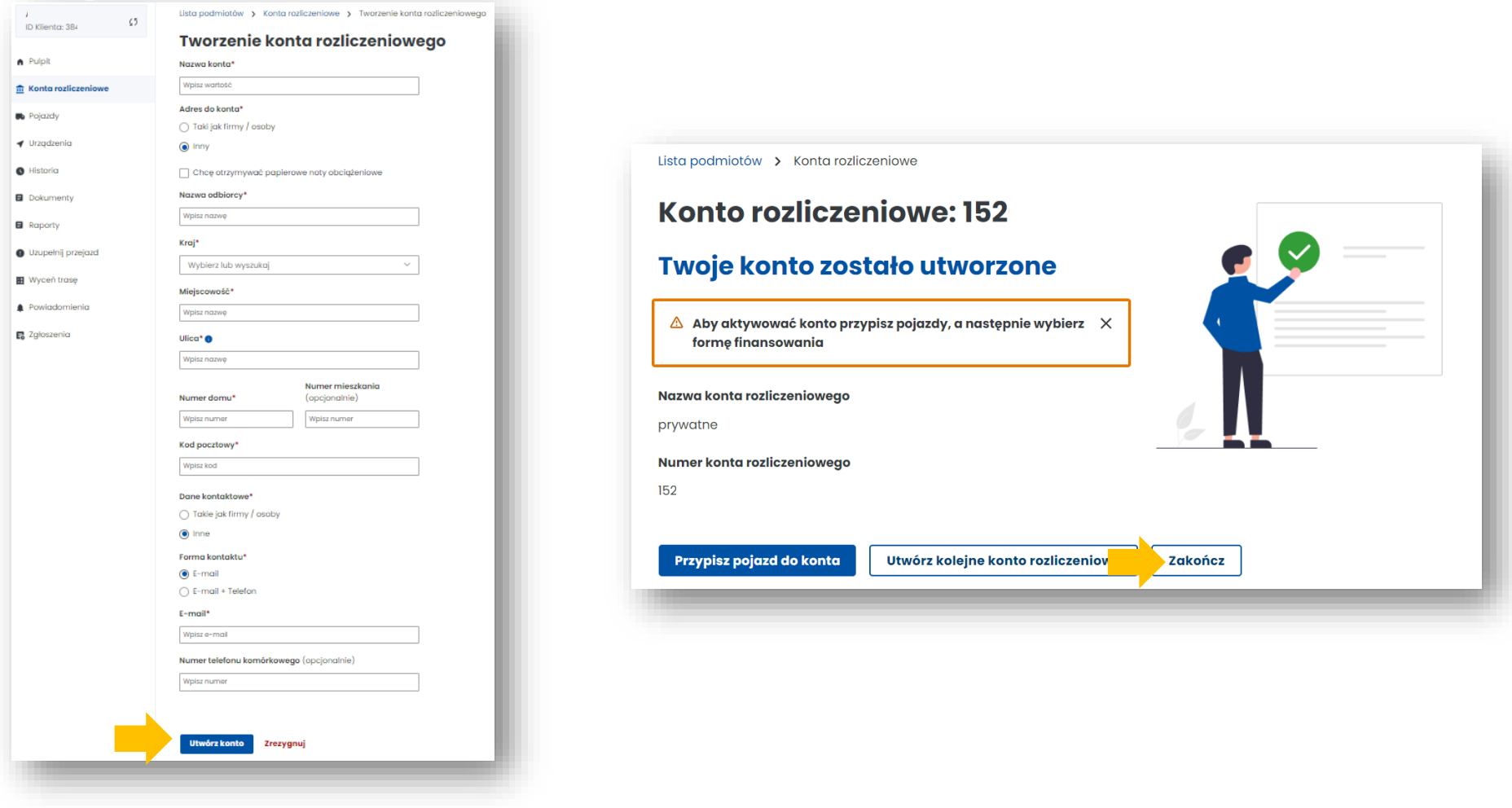

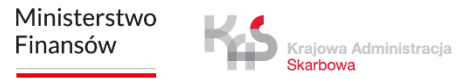

## **9. Utwórz finansowanie**

**KROK 1** W celu utworzenia finansowania ponownie otwórz zakładkę w menu po lewej stronie **Konta rozliczeniowe** i na wcześniej utworzonym koncie w kolumnie **Typ finansowania** wybierz *Utwórz finansowanie.* 

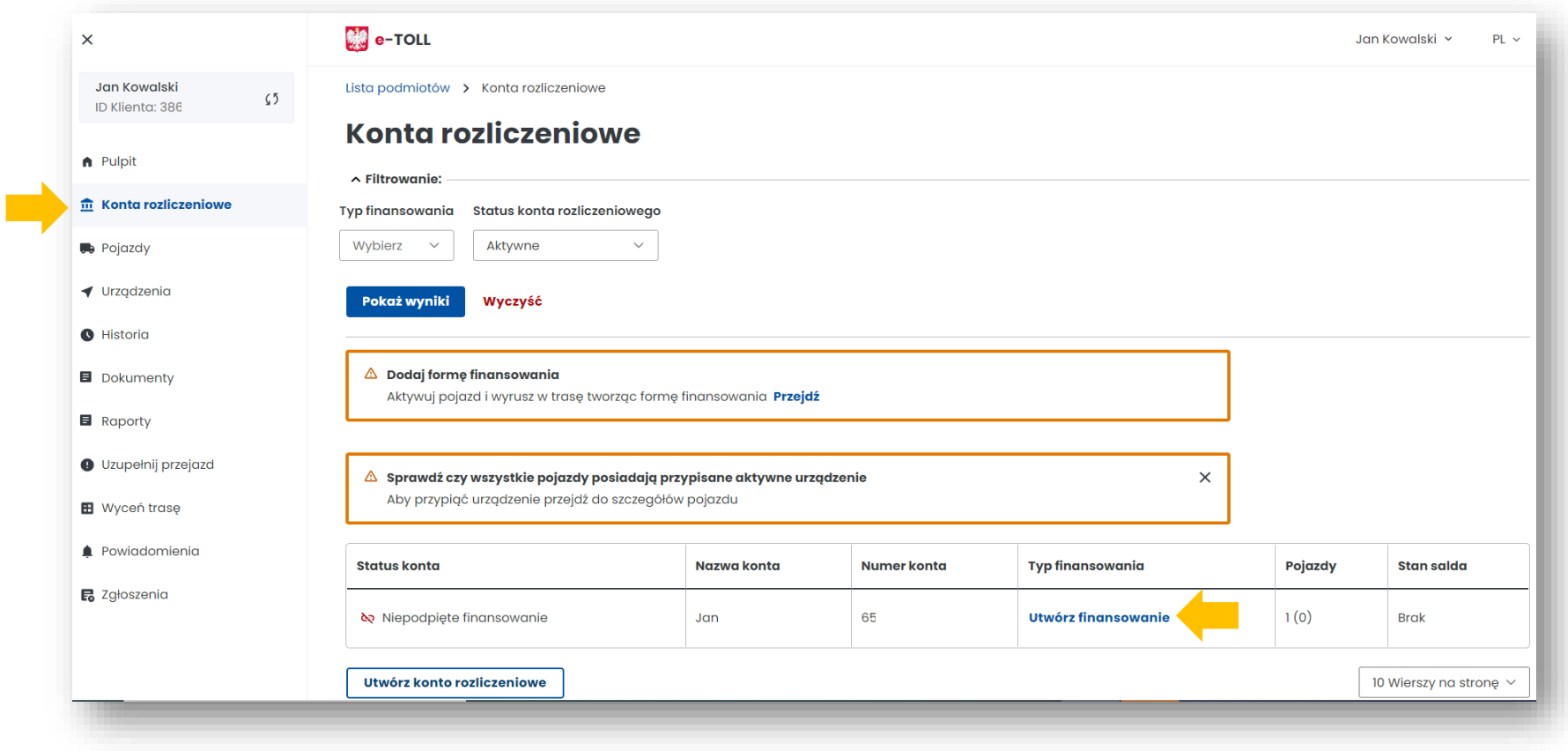

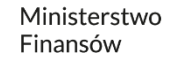

#### **KROK 2 Wybierz Typ finansowania,** następnie z listy rozwijanej dokonaj wyboru **konta rozliczeniowego.**

Wybierz *Następny krok*.

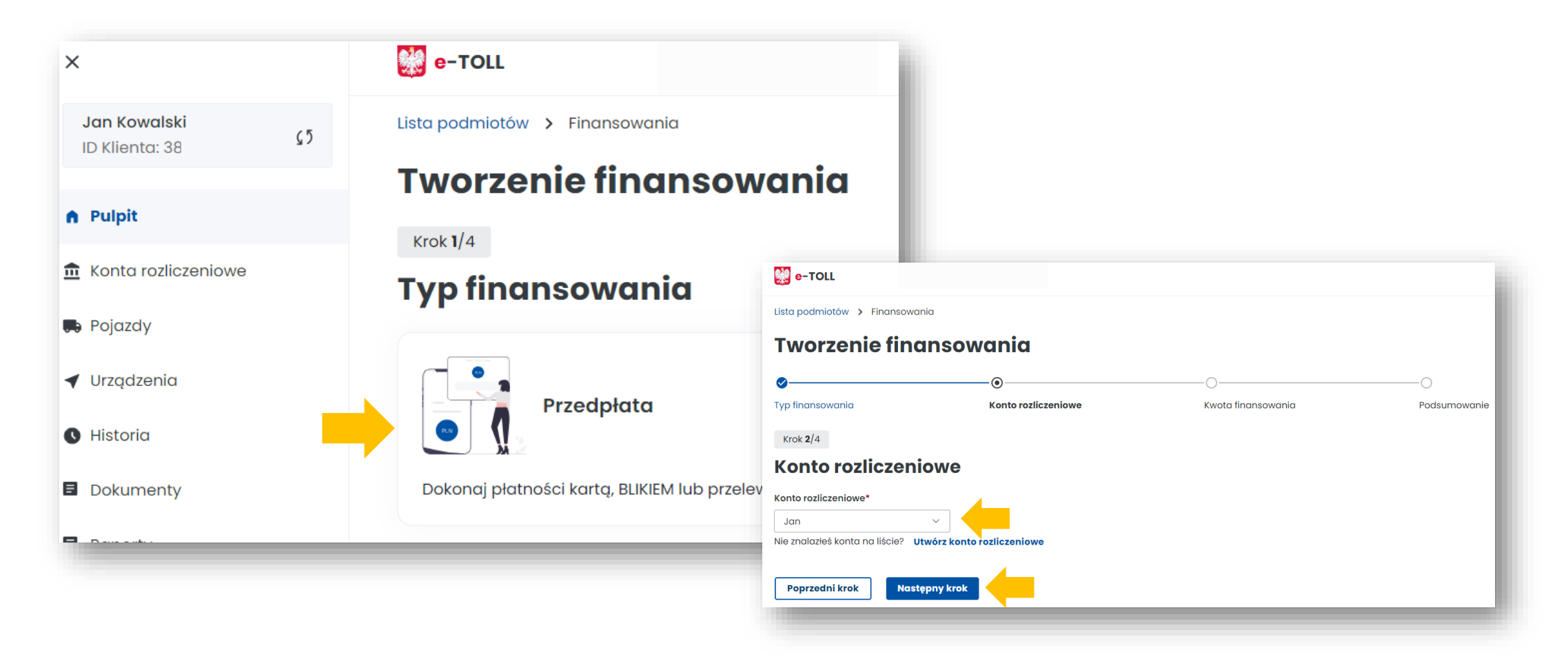

Krajowa Administracja Skarbowa

**KROK 3 Wybierz kwotę i opłać finansowanie.** Po pomyślnym przebiegu procesu pojawi się komunikat o utworzeniu finansowania. Następnie wybierz *Zakończ*.

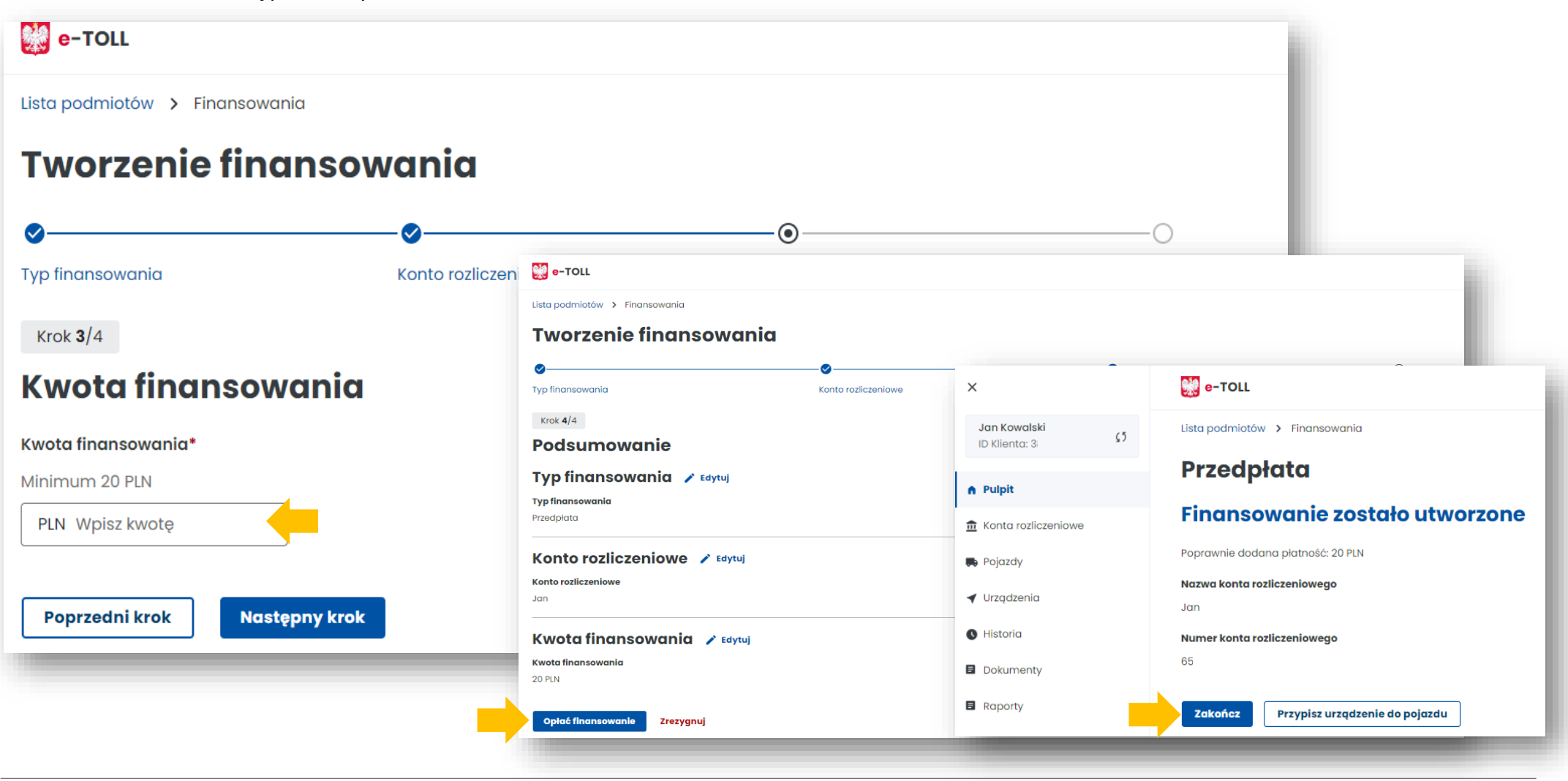

## **10. Dodaj pojazd i przypisz go do konta rozliczeniowego**

W celu dodania pojazdu przejdź do zakładki **Pojazdy** i wybierz *Utwórz pojazd.* 

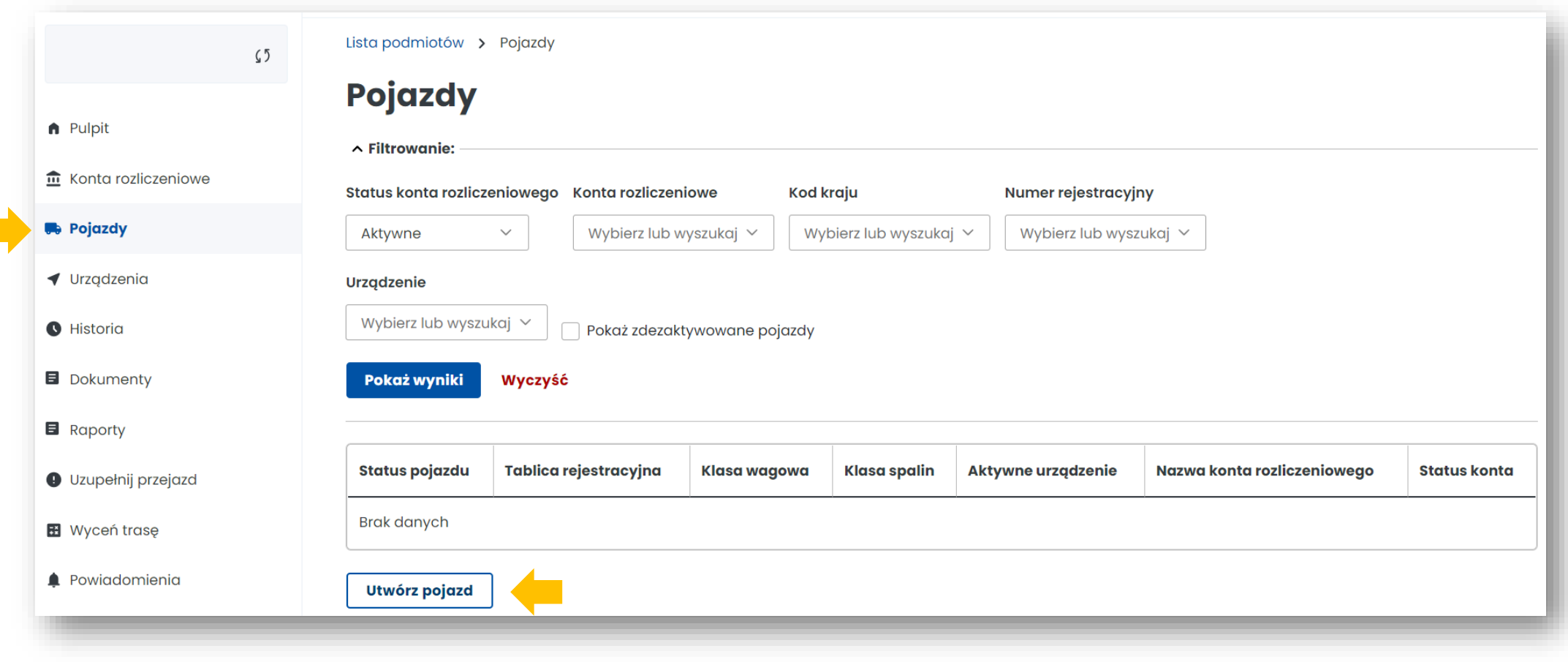

Ministerstwo Finansów

F

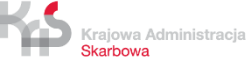

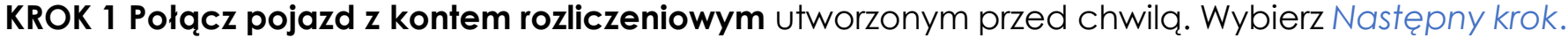

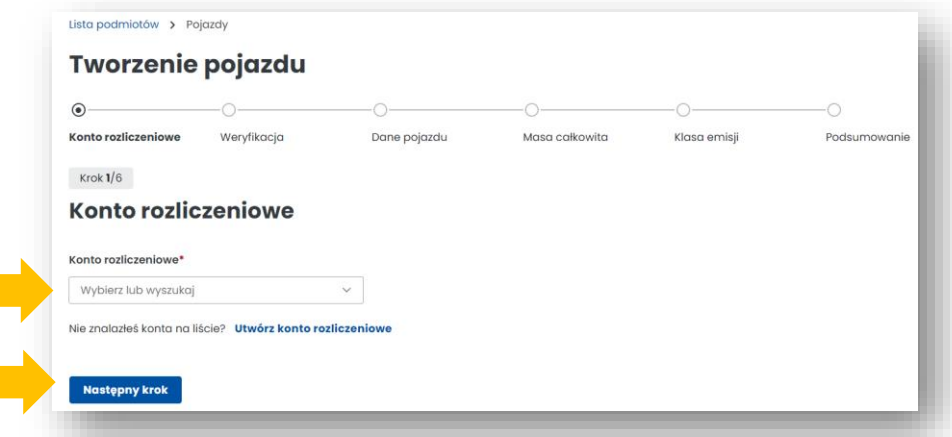

**KROK 2 Podaj kraj rejestracji pojazdu i numer rejestracyjny.** Wybierz *Następny krok*.

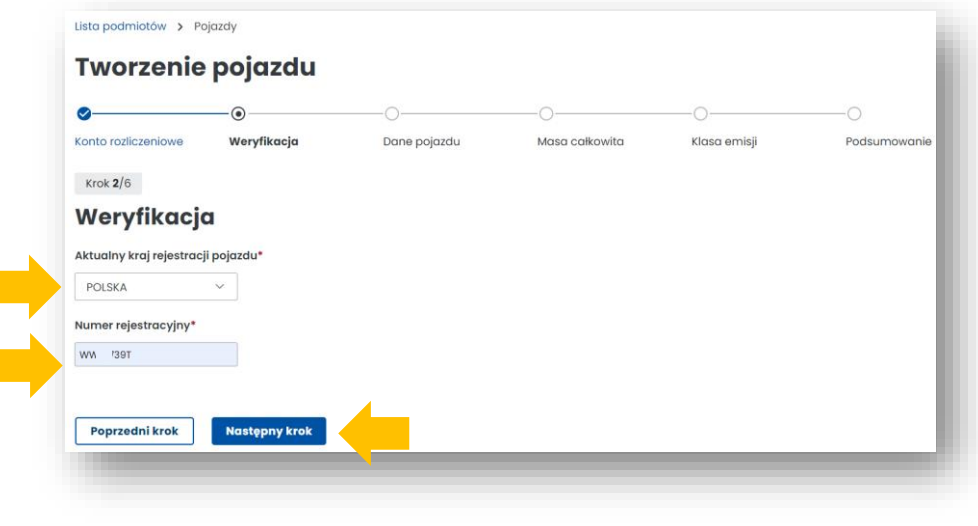

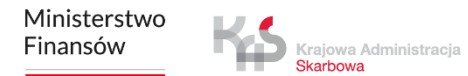

**KROK 3 Uzupełnij dane pojazdu.** Po wpisaniu nr rejestracyjnego pozostałe pola uzupełnią się automatycznie, (jeżeli dane pojazdu nie zostały pobrane z Centralnej Ewidencji Pojazdów i Kierowców CEPiK wpisz je ręcznie).

Dodaj skan dowodu rejestracyjnego w PDF. **Załącznik jest wymagany**. Wybierz *Następny krok*.

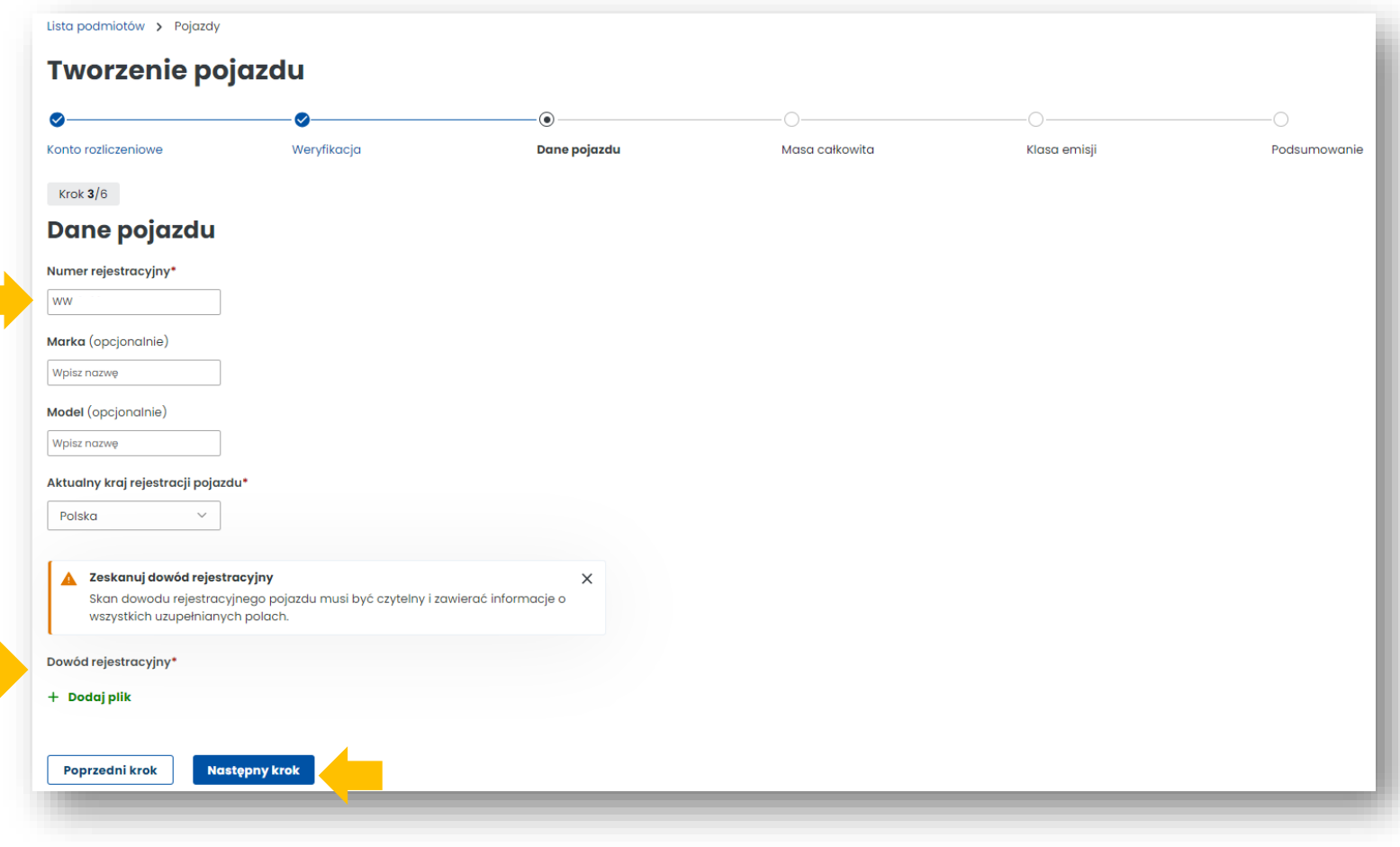

Krajowa Administracja Skarbowa

## **KROK 4 Uzupełnij dane z dowodu rejestracyjnego dotyczące masy całkowitej pojazdu.**

Wybierz *Następny krok*.

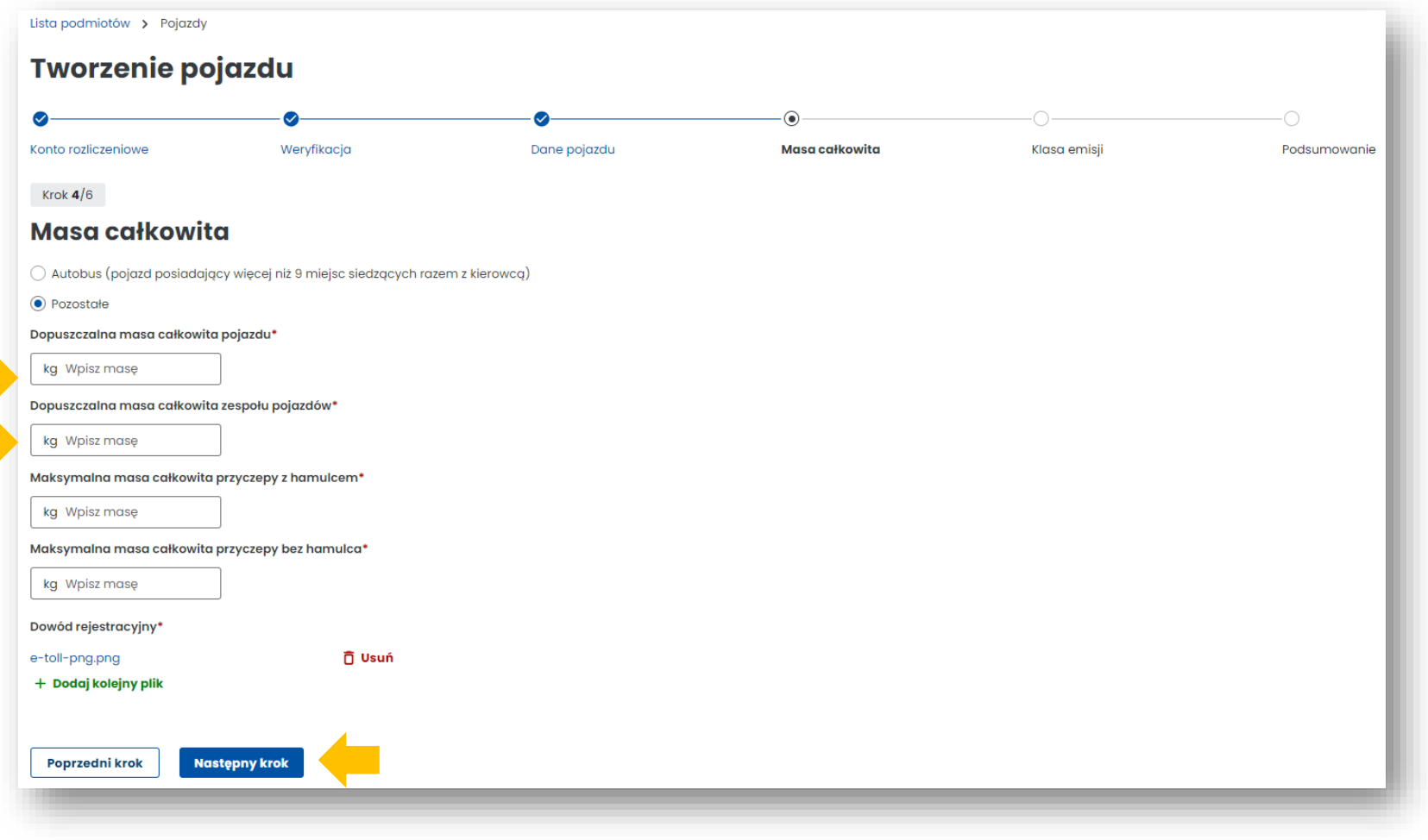

#### **KROK 5 Uzupełnij dane z dowodu rejestracyjnego dotyczące klasy emisji spalin.**

Zwróć uwagę na komunikat o konieczności dodania innego dokumentu potwierdzającego klasę emisji spalin, jeżeli dane te nie znajdują się w dowodzie rejestracyjnym. Wybierz *Następny krok*.

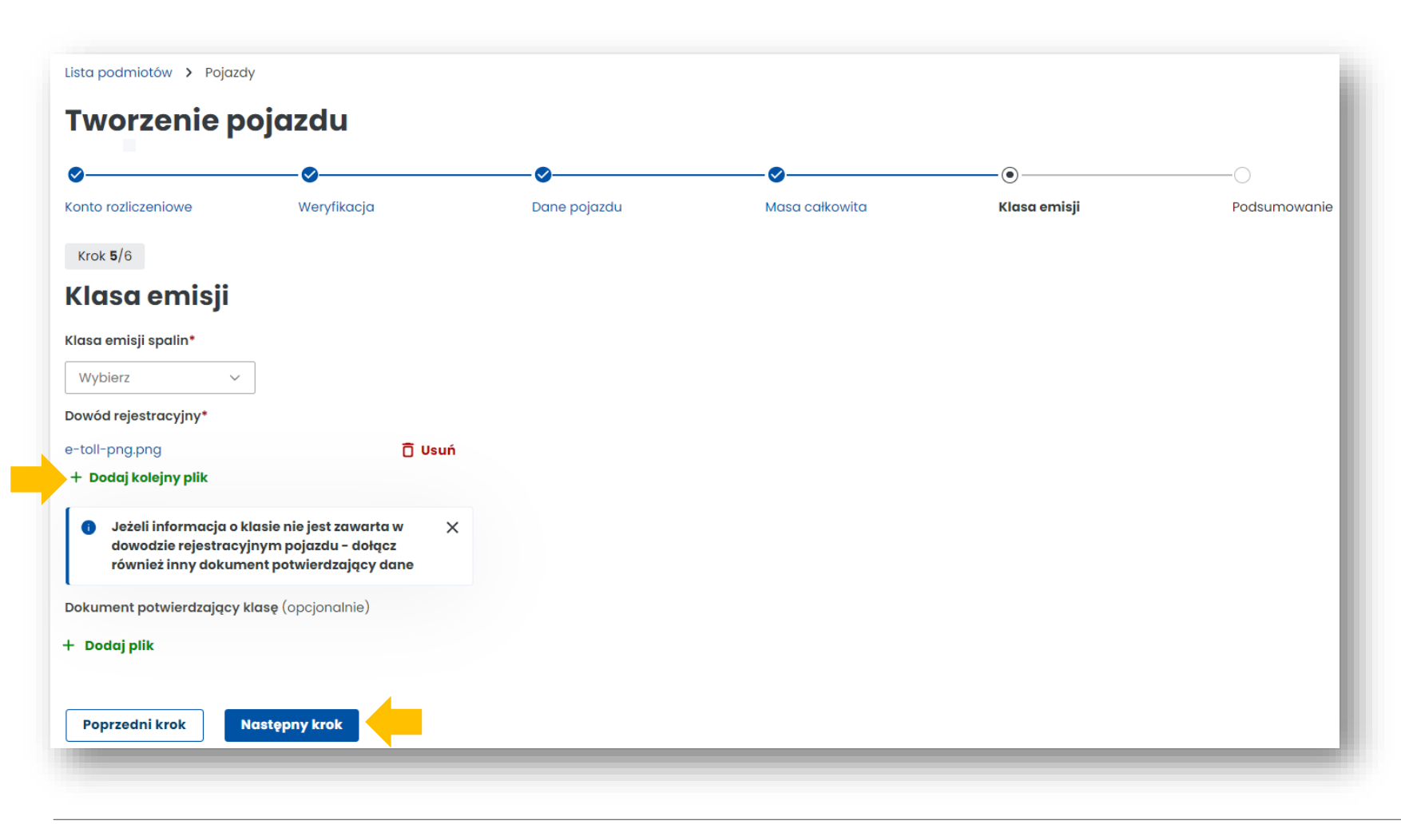

**KROK 6 Podsumowanie i utworzenie pojazdu.** W podsumowaniu wyświetlą się wcześniej wpisane dane, aby przejść dalej użyj przycisku *Utwórz pojazd.* Następnie pojawi się informacja o prawidłowym dodaniu pojazdu. W kolejnym kroku wybierz *Przypisz urządzenie do pojazdu.*

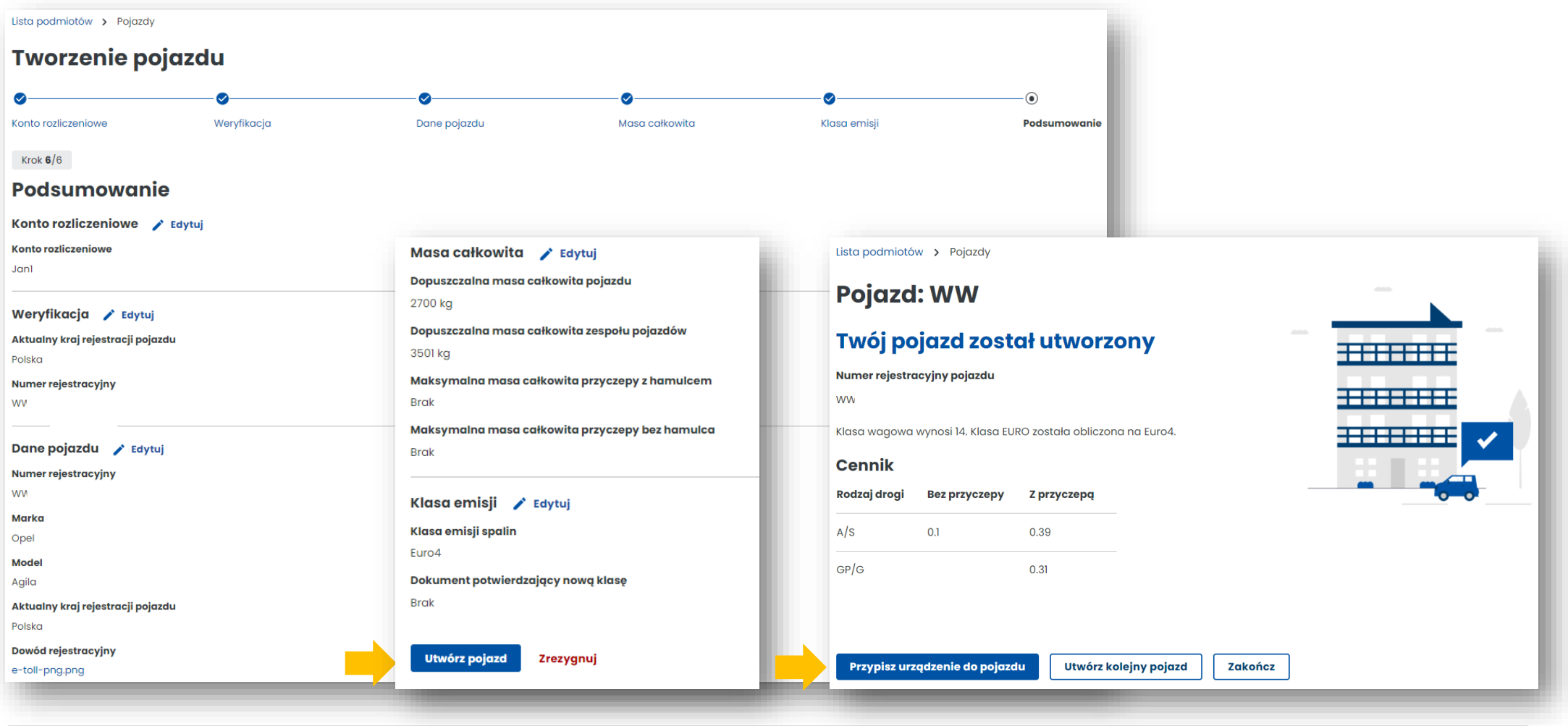

## **11. Dodaj urządzenie lokalizacyjne**

**KROK 1** Dalej znajdujesz się w zakładce **Pojazdy***,* wybierz *Utwórz urządzenie.*

**KROK 2** Następnie wprowadź unikatowy *Identyfikator biznesowy* urządzenia i wybierz *Utwórz urządzenie.*

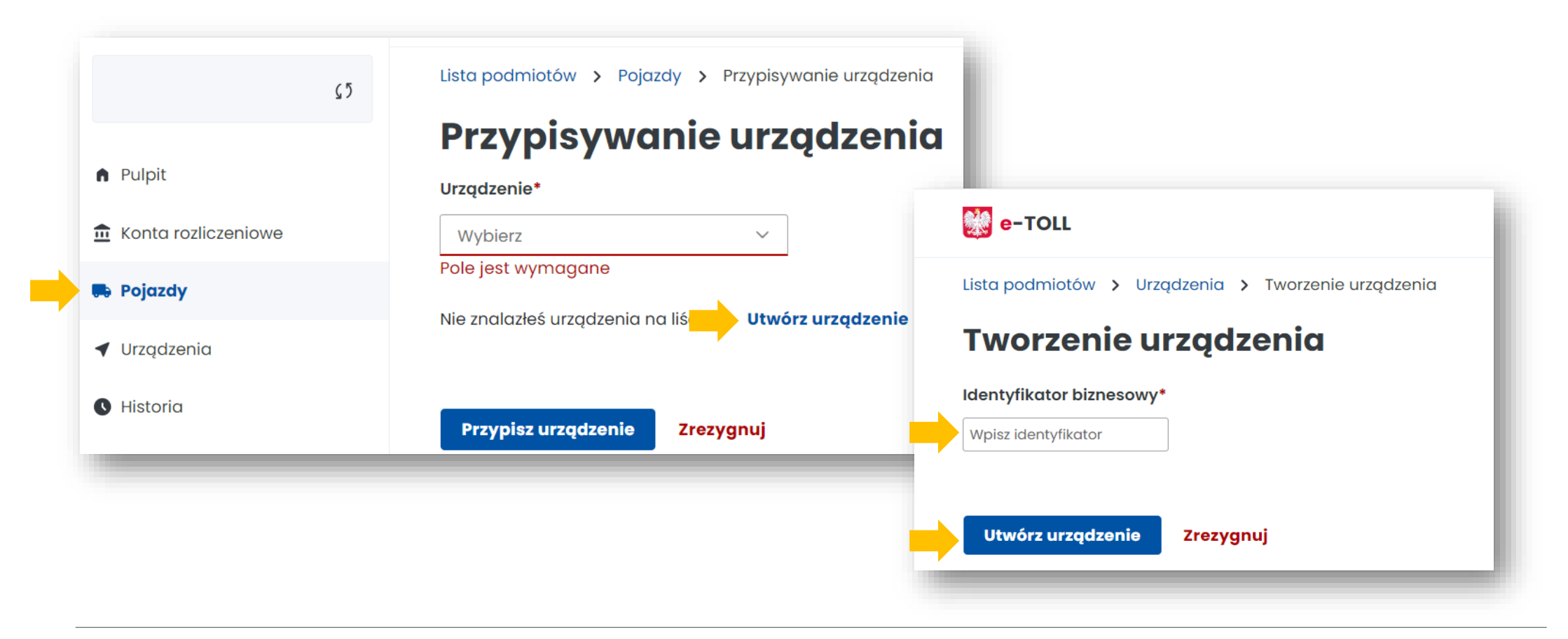

Krajowa Administracja **Skarbowa** 

**KROK 3** O prawidłowym dodaniu urządzenia i zakończeniu procesu zostaniesz powiadomiony komunikatem. Wybierz *Przypisz urządzenie do pojazdu*

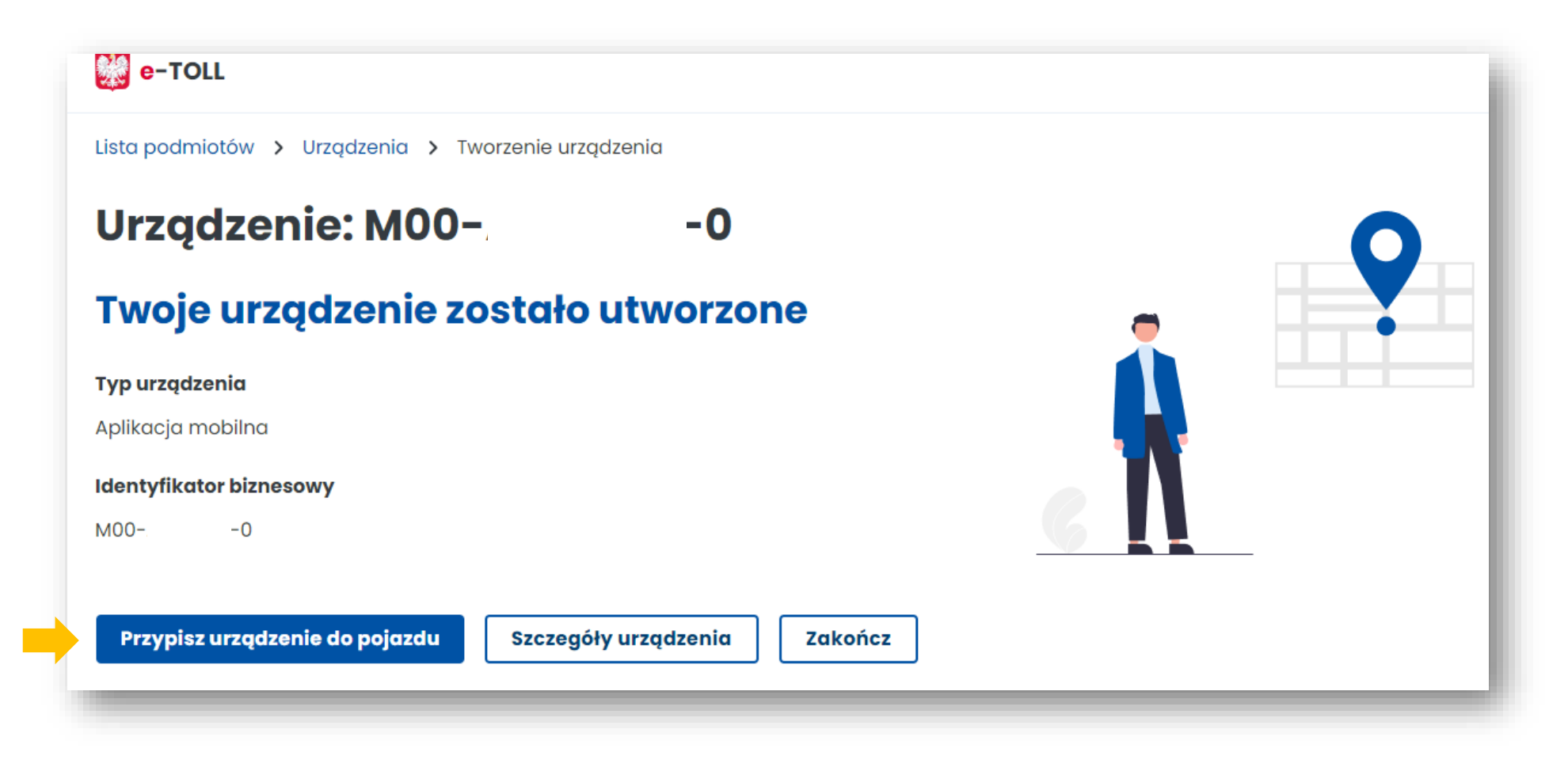

Ministerstwo Finansów

Krajowa Administracja **Skarbowa** 

### **12. Przypisz urządzenie do pojazdu**

**KROK 1** Przejdź do zakładki **Urządzenia** w celu przypisania urządzenia do pojazdu. Następnie z listy rozwijanej *Pojazdy* wybierz pojazd, do którego chcesz przypisać swoje urządzenie lokalizacyjne.

Następnie wybierz przycisk *Przypisz urządzenie.* 

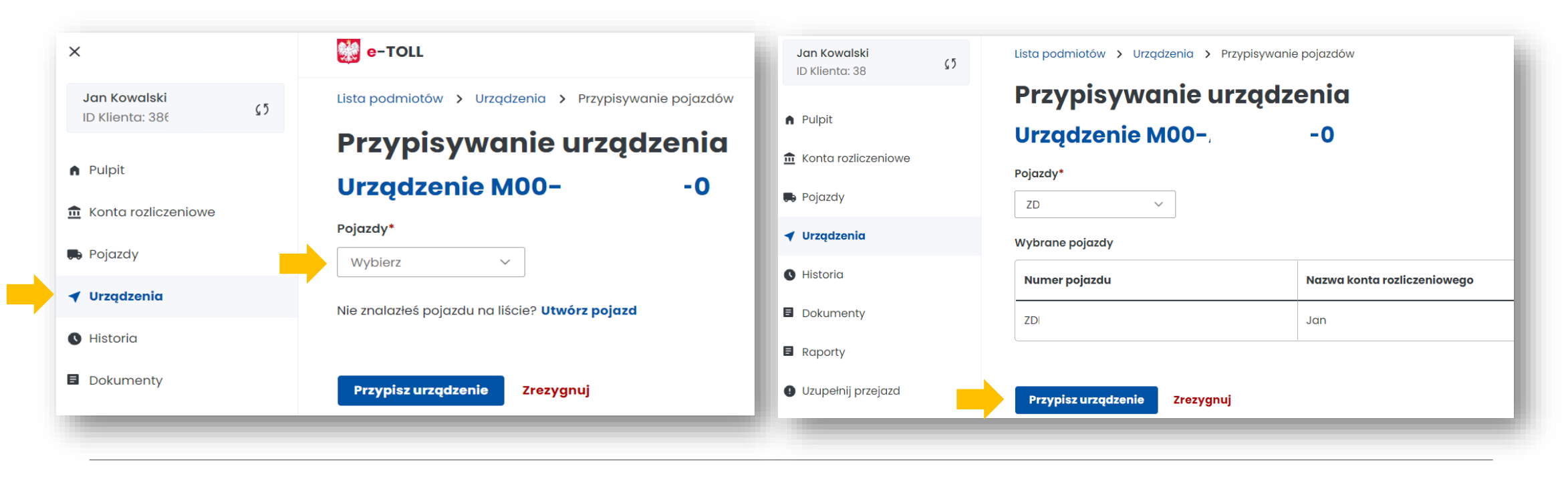

**KROK 2** Po pozytywnym przypisaniu urządzenia do pojazdu zostanie wyświetlony ekran wraz z aktualnym stanem widocznym w kolumnie **Stan**: *Powiązane.*

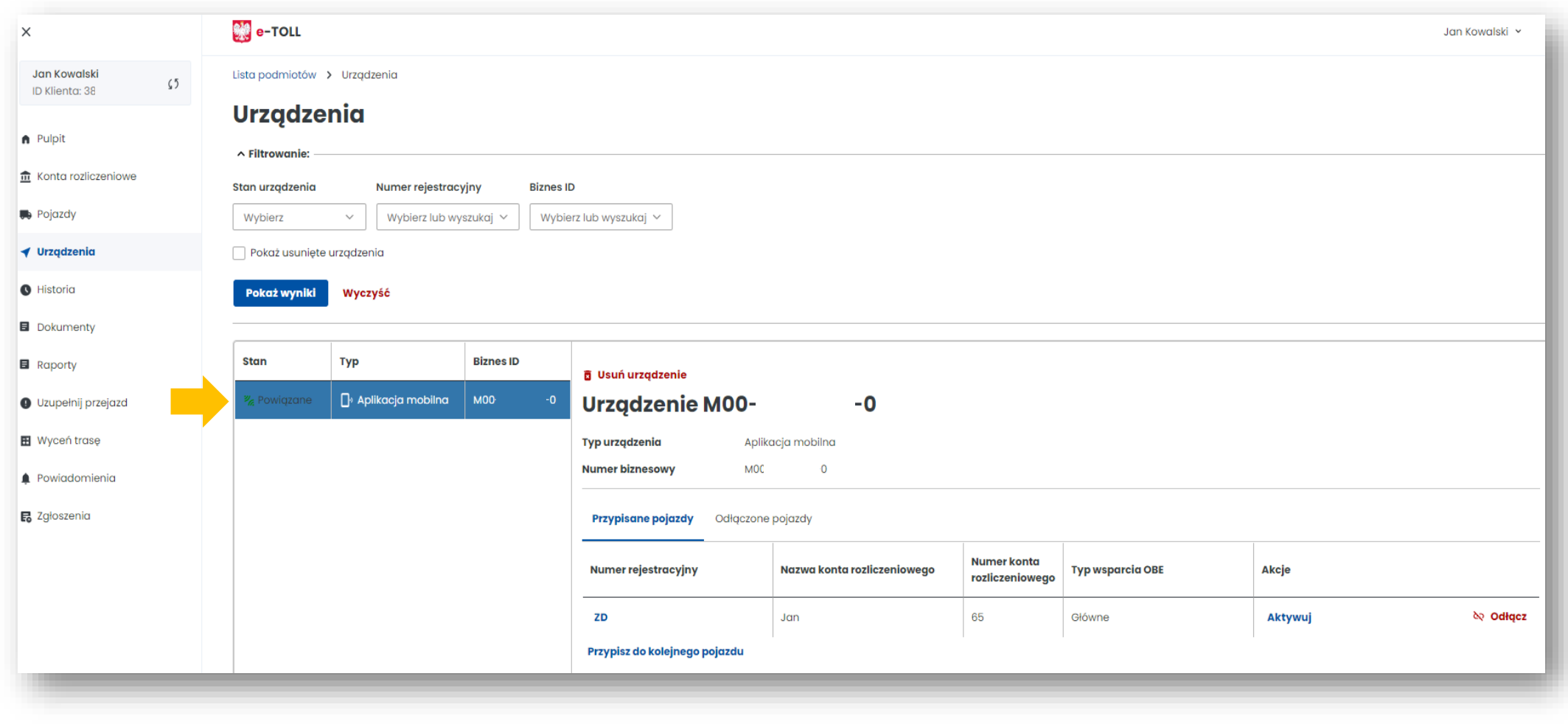

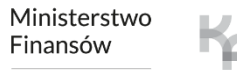

Krajowa Administracja Skarbowa

## **13. Aktywuj urządzenie lokalizacyjne w IKK**

W celu aktywacji urządzenia wybierz w kolumnie **Akcja** link *Aktywuj* i potwierdź w wyświetlonym komunikacie swój wybór poprzez użycie przycisku *Potwierdź*.

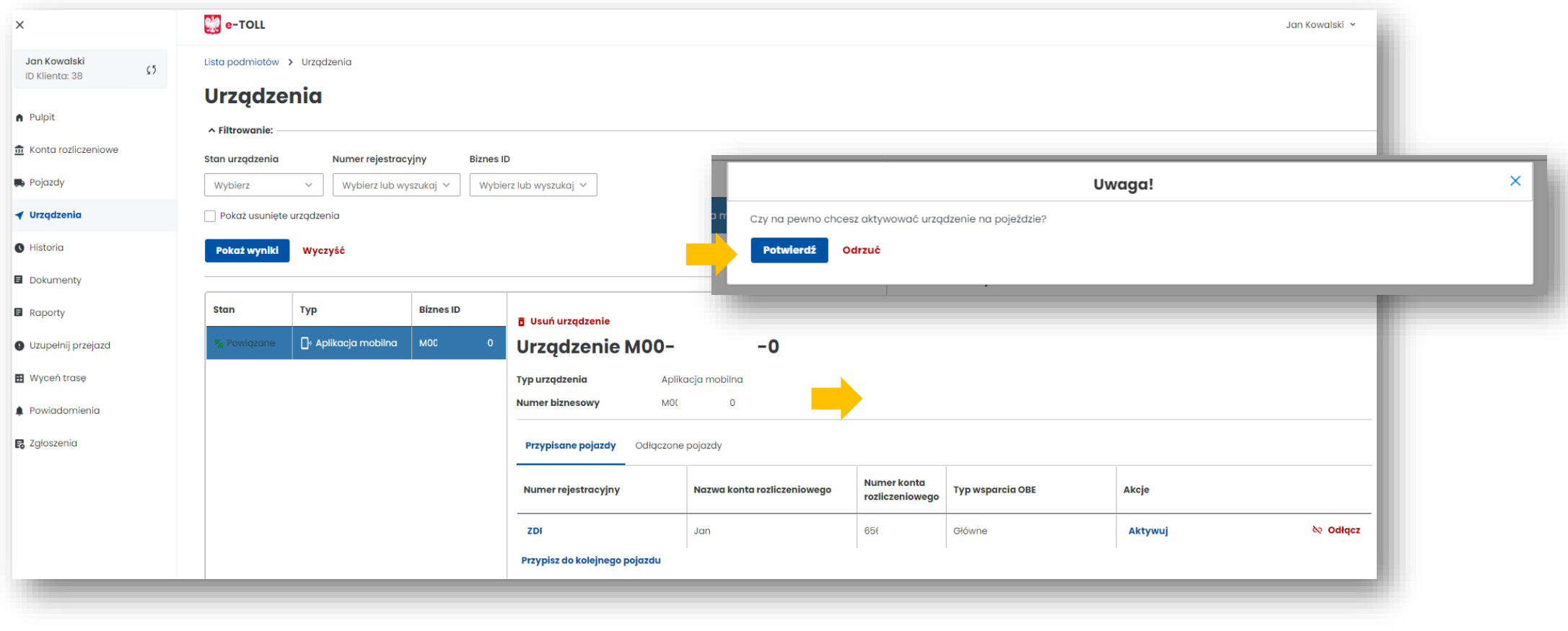

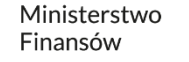

## **Gratulacje! Wykonałeś wszystkie kroki rejestracji w e-TOLL.**

W przypadku pomyślnego zakończenia procesu rejestracji konta w IKK wszystkie widoczne poniżej pola powinny być wypełnione. Poczekaj na weryfikację konta po naszej stronie.

O zakończeniu procesu poinformujemy Cię mailowo.

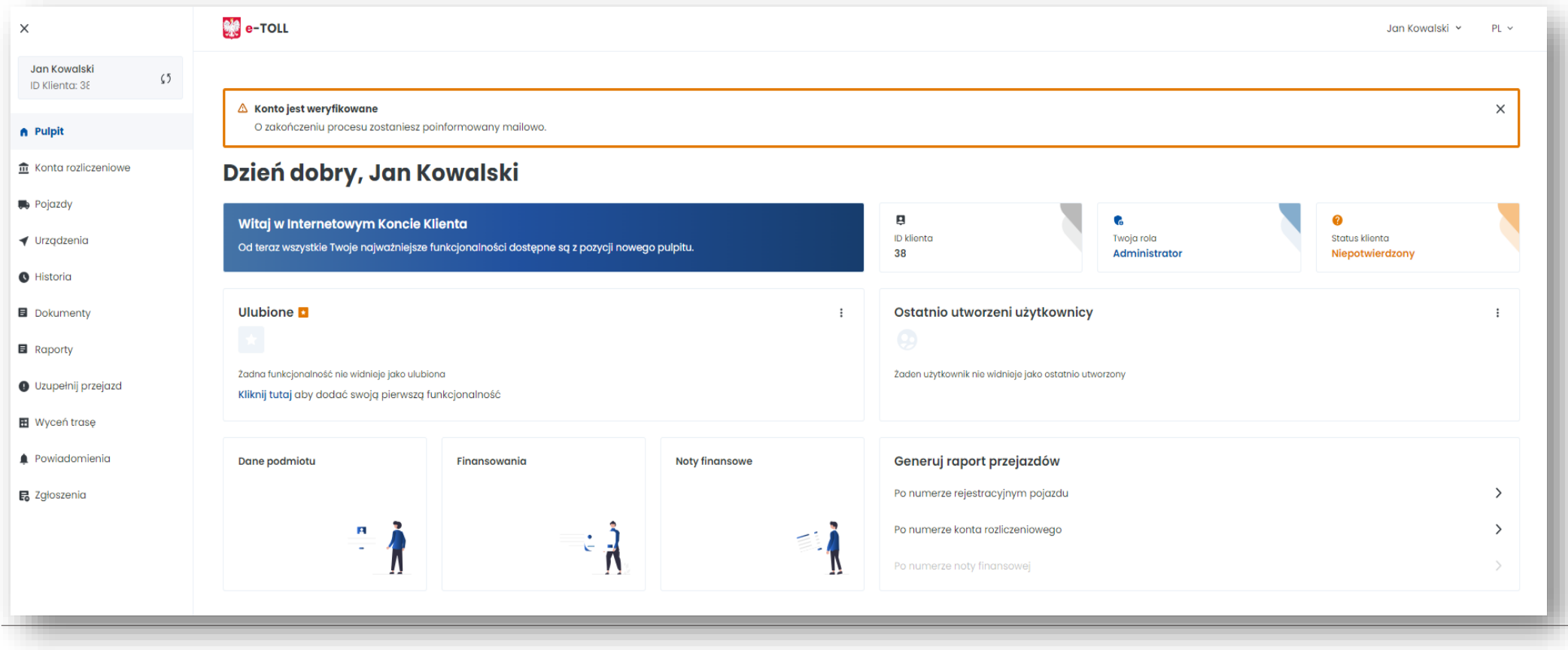

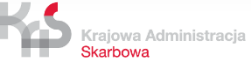

## **Więcej informacji**

## **o Internetowym Koncie Klienta**

## **znajdziesz na [etoll.gov.pl.](https://etoll.gov.pl/internetowe-konto-klienta/)**

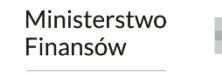

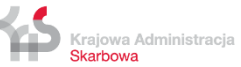